# **INSTRUCTION MANUAL**

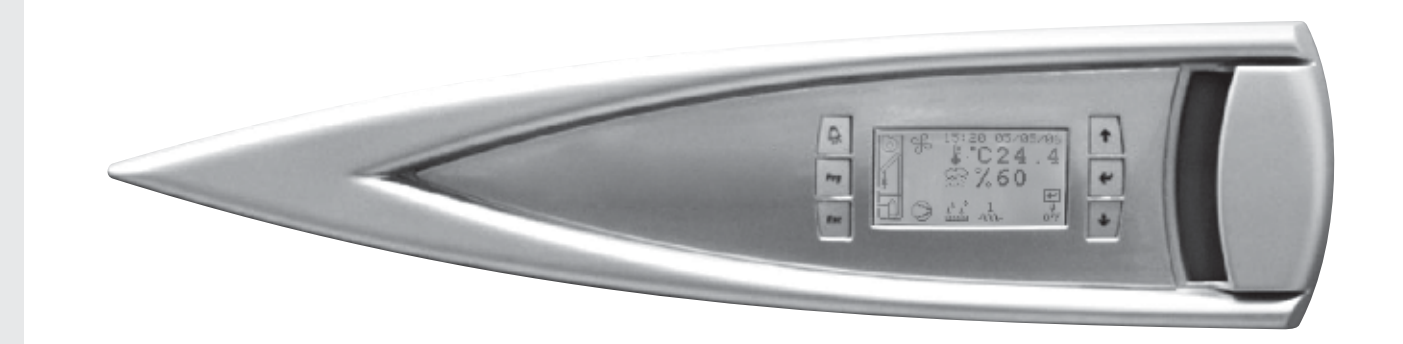

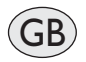

## **USER TERMINAL: EVOLUTION**

### **CONTENTS**

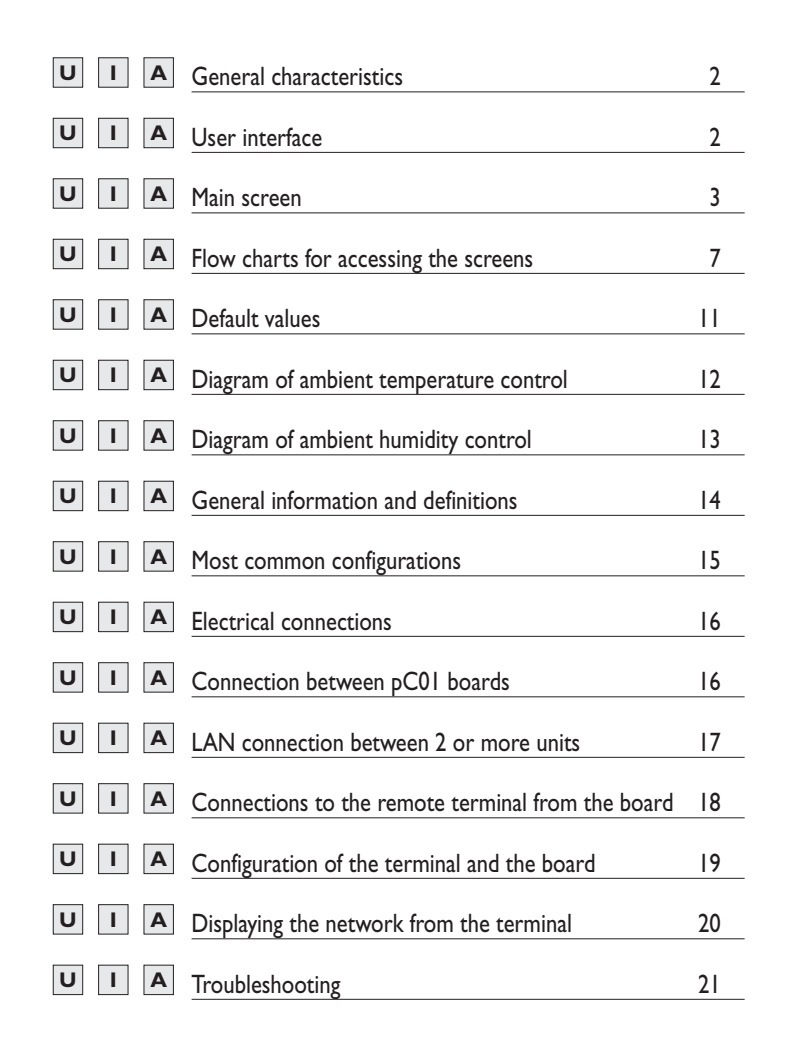

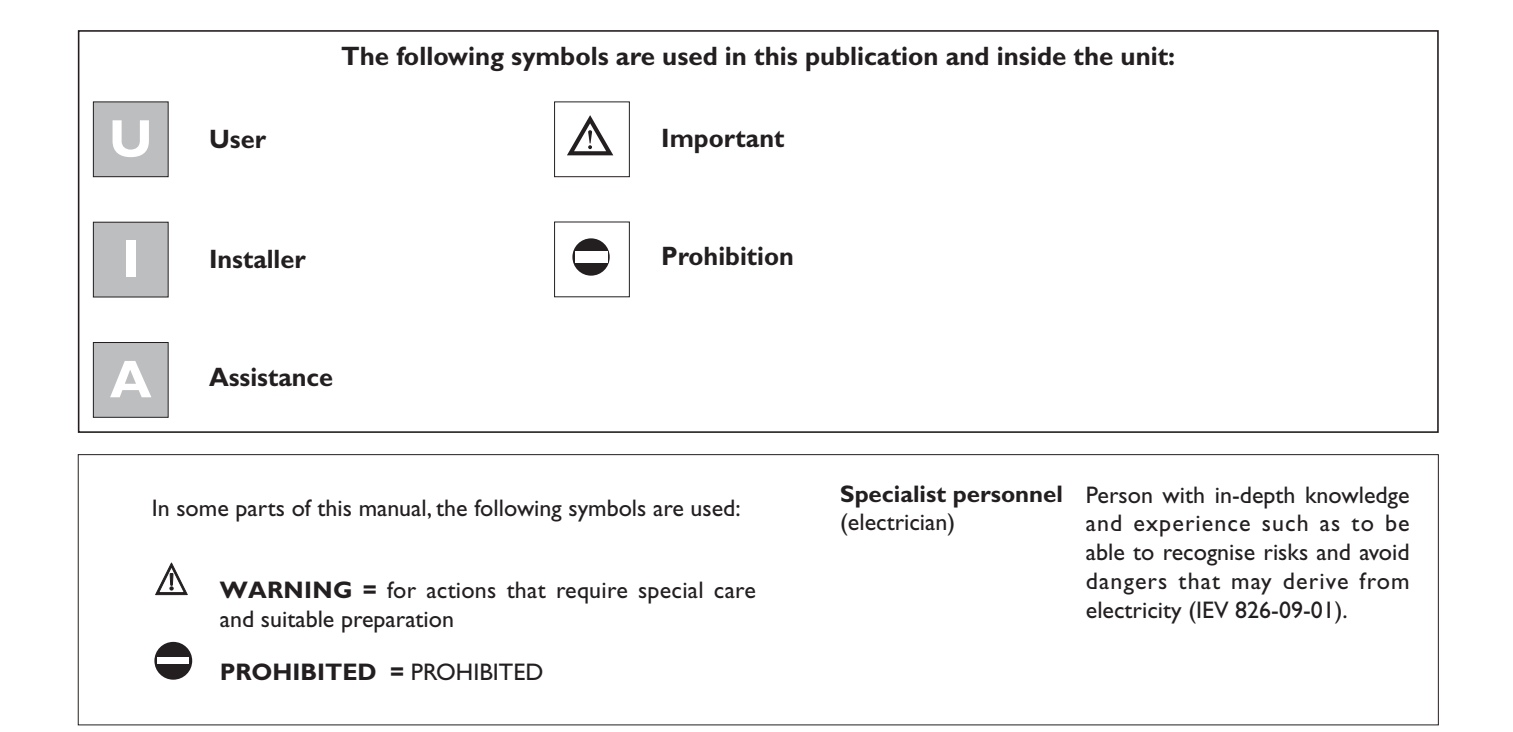

**U I A**

### **GENERAL CHARACTERISTICS**

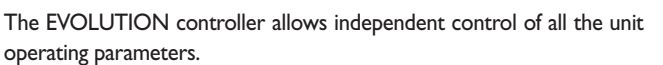

The controller is made up of:

- A microprocessor control board housed inside the electrical panel
- A user terminal or graphic interface
- The program that resides on the control board can be used on all types of precision air-conditioning units, specifically:
- direct expansion units, water cooled or air cooled;
- water chiller units;
- direct expansion units with energy saving function;
- dual cooling units.
- The main functions of the program are:
- management of the temperature and humidity in civil or technological environments;
- management of 1 or 2 scroll compressors
- management of between 1 and 3 electric heating stages for heating and post-heating;
- management of modulating valves for cooling using cold water and heating using hot water;
- management of the evaporator fan speed, when featured;
- management of an external or built-in immersed electrode humidifier;
- outlet temperature control;
- management of alarms and maintenance warnings;
- logging of up to 100 alarm events;
- management of the safety running time for each components;
- unit on/off from user terminal, remote contact, supervisory system and according to time bands;
- local network (LAN) connection for managing backup units;

• connection to local supervision networks and BMS (LonWorks, BACnet, Modbus…..).

**U I A**

- Throught the user terminal you can view and modify (by using a passaword) all following datas:
- values read by the probes and the corresponding calibration;
- active alarms, alarm log, configuration of the alarm digital outputs;
- configuration of the local network (LAN);
- parameter settings for serial communication with the supervisory system;
- configuration parameters and fundamental control parameters;
- operating hours and number of starts of the controlled devices;
- clock settings;
- selection between the different languages available.

Using the local network connection, the program can manage the following additional functions:

- Automatic rotation by time or event, for 1 or 2 units in stand by mode, between max 10 units connected in LAN
- management of the average temperature and humidity readings from a maximum of 10 units;
- use of just one terminal to control a maximum of 10 units;

In order to protect the program default settings, the software features two levels of password, USER for the main user settings, and FACTORY for the authorised technicians, used to modify and reset all the software parameters.

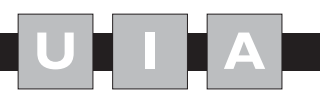

### **USER INTERFACE**

The user interface is made up of:

- 11x15 pixel backlit LCD;
- 6 backlit buttons for scrolling and modifying the parameters.

The microprocessor board is connected to the user interface using a 4-pin telephone cable with RJ11 jack.

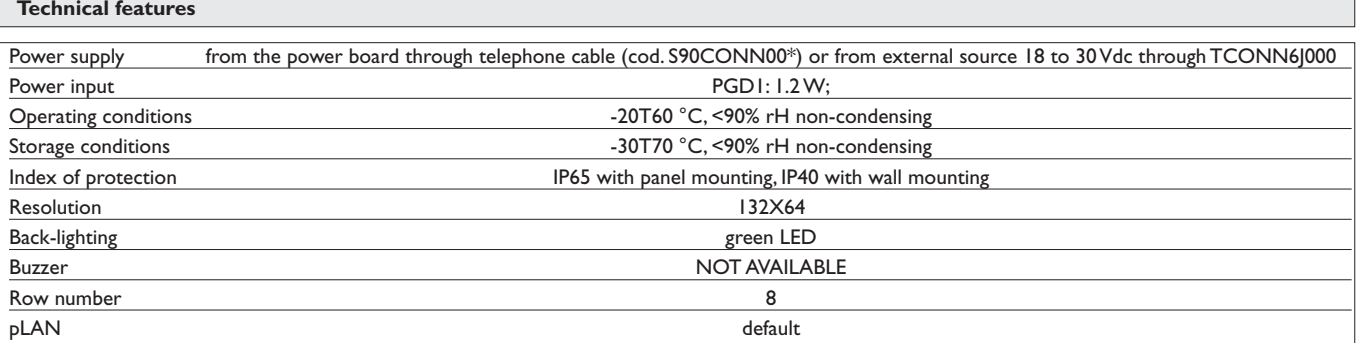

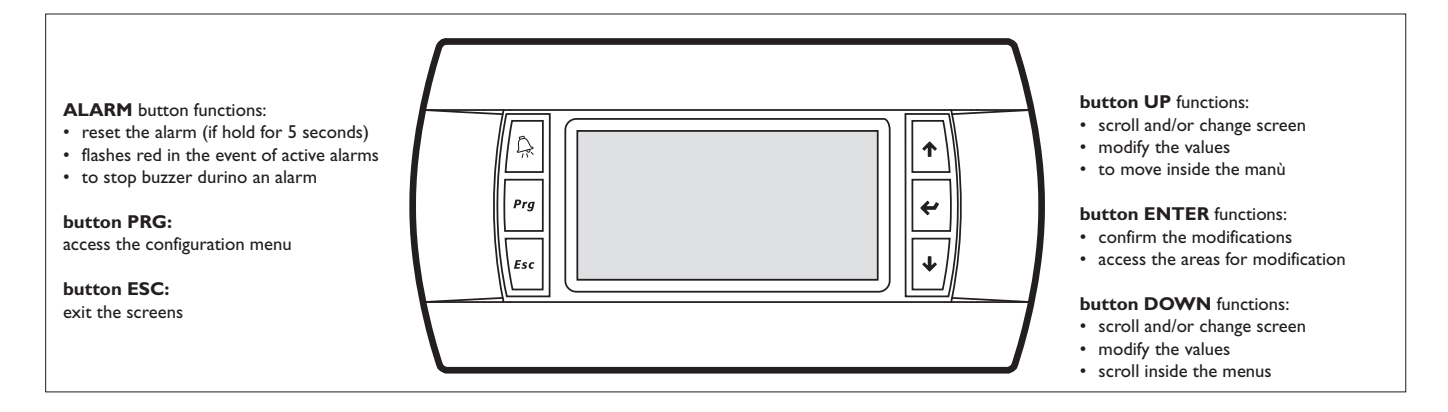

### **MAIN SCREEN**

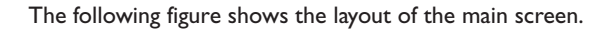

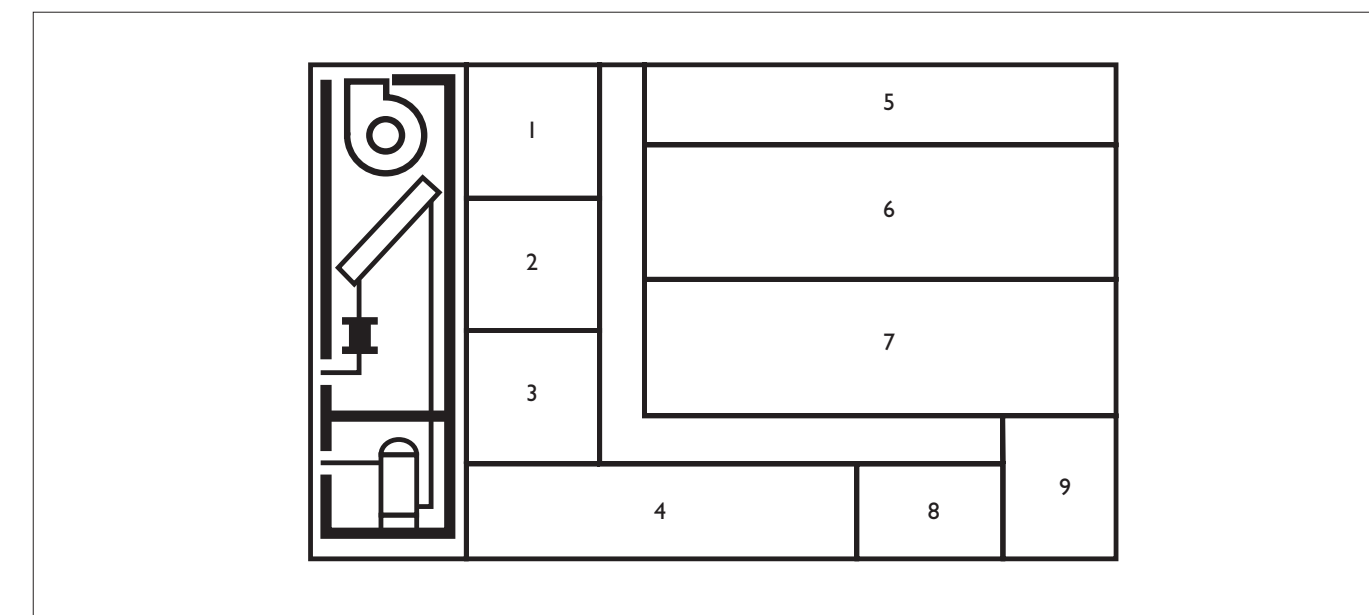

#### **Area 1 - GENERAL STATUS OF THE UNIT.**

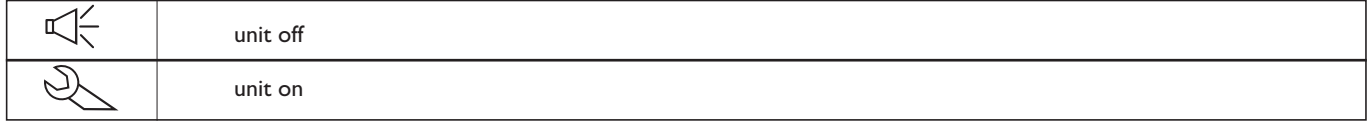

### **Area 2 - DETAILED INDICATION OF THE UNIT STATUS.**

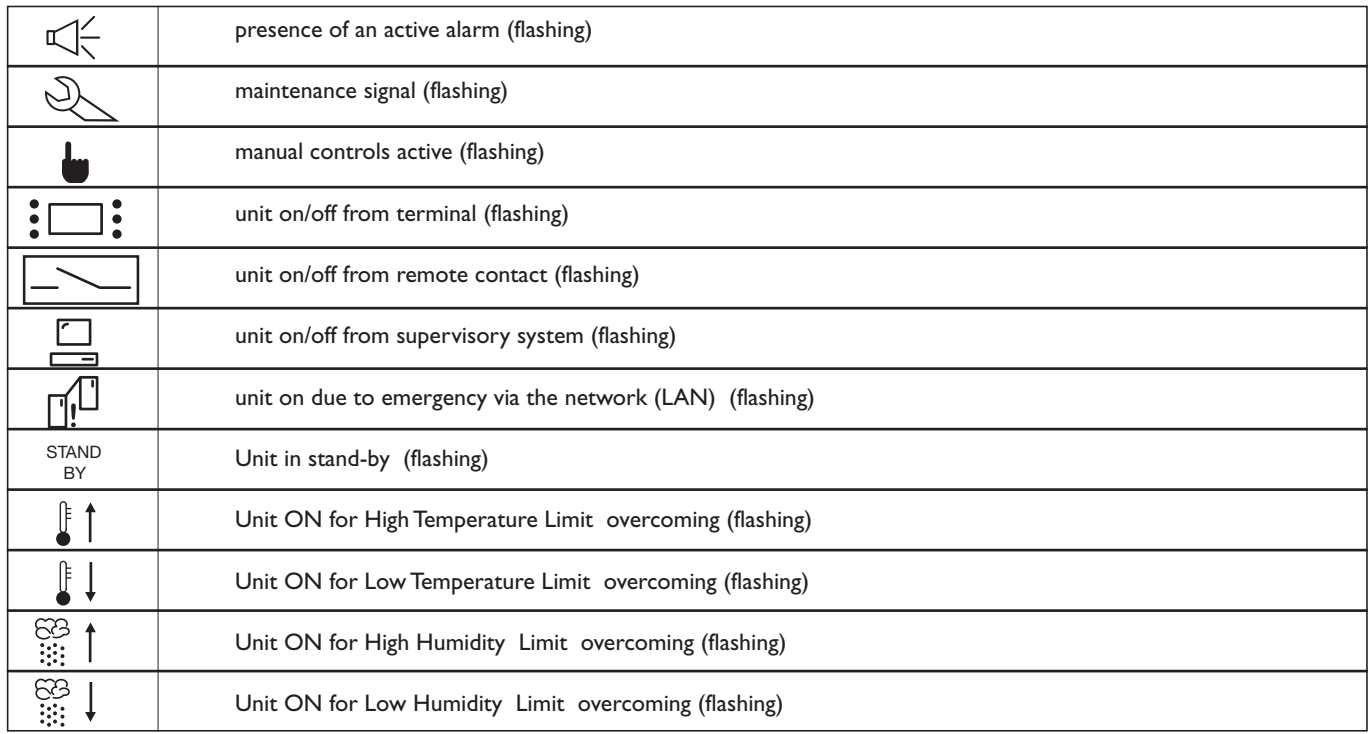

**U I A**

#### **Area 3 - ALARMS LIST**

This area displays an icon that, in the event of alarms or maintenance signals, respectively indicates the type of alarm and the device that requires maintenance.

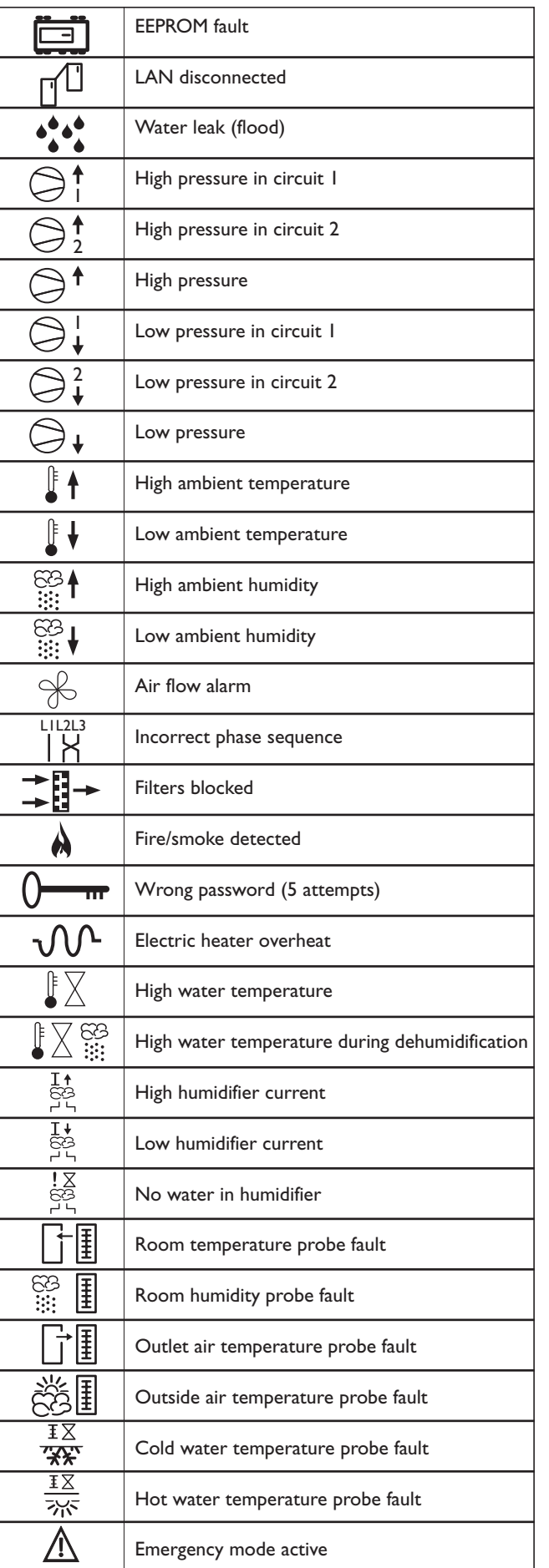

#### **EVENT OF ALARM**

In case of Alarm event:

- Acoustic signalling is activated (buzzer);
- Red led under the alarm button s activated;
- Green leds on main screen are activated
- AREA 2 on main screen is showing the alarm icon;
- AREA 3 on main screen visualized an icon who represent the kind of active alarm .

With a single press on the alarm button the acoustic signalling is de-activated.

#### **RESET OF ALARM STATUS**

To make the ALARM RESET, we split the alarms in 3 different kind:

• Alarms with only Automatic Reset:

in this category we found only the alarm "LAN DISCONNEC-TED".

• Alarms with Automatic/Manual Reset (based on the customer's settings on screen I3); in this category we found:

- Ambient Temperature Limits overcoming
- Ambient Humidity Limits overcoming
- Chilled Water too high
- Water Flow missing
- Low Pressure alarm
- Humidifier alarm
- Air filter alarm
- By default alla bove are setted with AUTOMATIC RESET.

• Alarms with only Manual Reset:

After removing the alarm cause, it's required to push alarm button for few seconds to remove completely the alarm signalling and will desappear any Alarm icon from AREA 2 and AREA 3.

With "Wrong Password Alarm", the RESET is only manual after the right input of the correct password.

#### **ALARM LIMITS**

With User Password (screens "I"): it's possibile to modify the alarms limits setted like,Ambient Temperature Limits overcoming, Ambient Humidity Limits overcoming, Chilled water too high( 2 limits: 1 for standard functiuoning, 2 for dehumidification functioning) anyway based on unit configuration.

#### **ALARMS OUTPUTS**

With User Password (screens "I"): it is possible to configure the alarms output available on the main board. Based on unit configuration we can have 1 Alarm output (marked A) or 2 Alarm outputs (marked A & B).

We can also set:

- Status of Alarm Contacts (normally Open or Closed in OFF position: in this second case we can also raise the "power missing alarm");
- Address the desire alarm in contact A or B , depending on customer choice.

#### **Area 4 ACTIVE COMPONENTS**

This area displays icons corresponding to the devices currently installed on the unit.

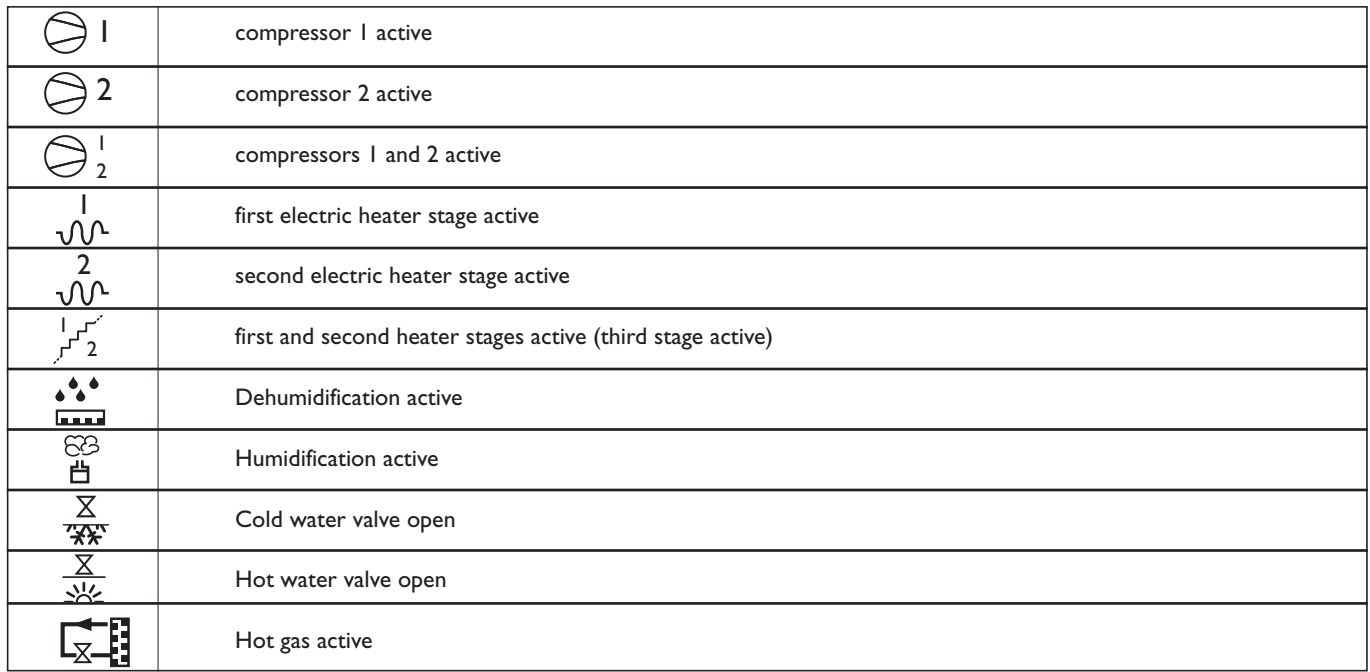

#### **Area 5**

This area displays the time and date, if the clock board is fitted.

#### **Area 6**

This area displays the room temperature currently read by the probe on the unit (even if the control is enabled based on the average of the values read by the units connected in the LAN).

#### **Area 7**

This area displays the relative humidity currently read by the probe on the unit (even if the control is enabled based on the average of the values read by the units connected in the LAN).

#### **Area 8**

This area indicates the LAN address of the unit, if connected to other units.

#### **Area 9**

This area indicates the unit on/off mode from the user terminal.

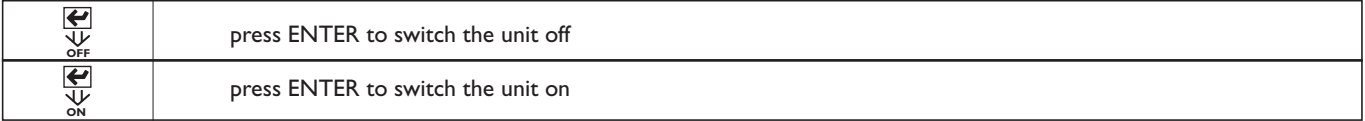

#### **STATUS SCREENS**

Starting from the main screen, pressing the UP/DOWN buttons accesses the other status screens, which are, in order:

- **A WATER VALVE STATUS/OPTIONAL PROBE READ-INGS:** screen displaying the temperature values read by the optional probes (outlet air temperature probe, chilled water temperature probe, hot water temperature probe, outside air temperature probe) and the percentage of opening of the cold and hot water modulating valves;
- **B LAN STATUS:** screen displaying the status of all the units connected in the LAN;
- **C HUMIDIFIER STATUS:** screen displaying the status of the humidifier, with all the technical operating values;
- **D SET POINTS:** screen displaying the active control set point; from this screen, pressing PRG and entering the first level password, accesses a further screen used to modify the set point and proportional band corresponding to each type of active control (cooling, heating, dehumidification, humidification);
- **E OPERATING HOURS:** screen displaying the total operating hours of the devices installed on the unit; from this screen, following the instructions shown on the display and after entering the first level password, the operating hours for each device can be reset (set to zero), or the thresholds for activating the maintenance signal can be changed;
- **F NUMBER OF STARTS:** screen displaying the total number of activations for the devices installed on the unit; from this screen, following the instructions shown on the display and after entering the first level password, the number of starts for each device can be reset
- **G LOG ACCESS:** screen for accessing the display of the alarm log;
- **H SOFTWARE INFO:** screen displaying information on the software installed.

### **FLOW CHARTS FOR ACCESSING THE SCREENS**

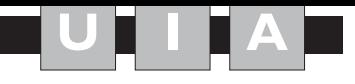

#### **MAIN LOOP SCREENS**

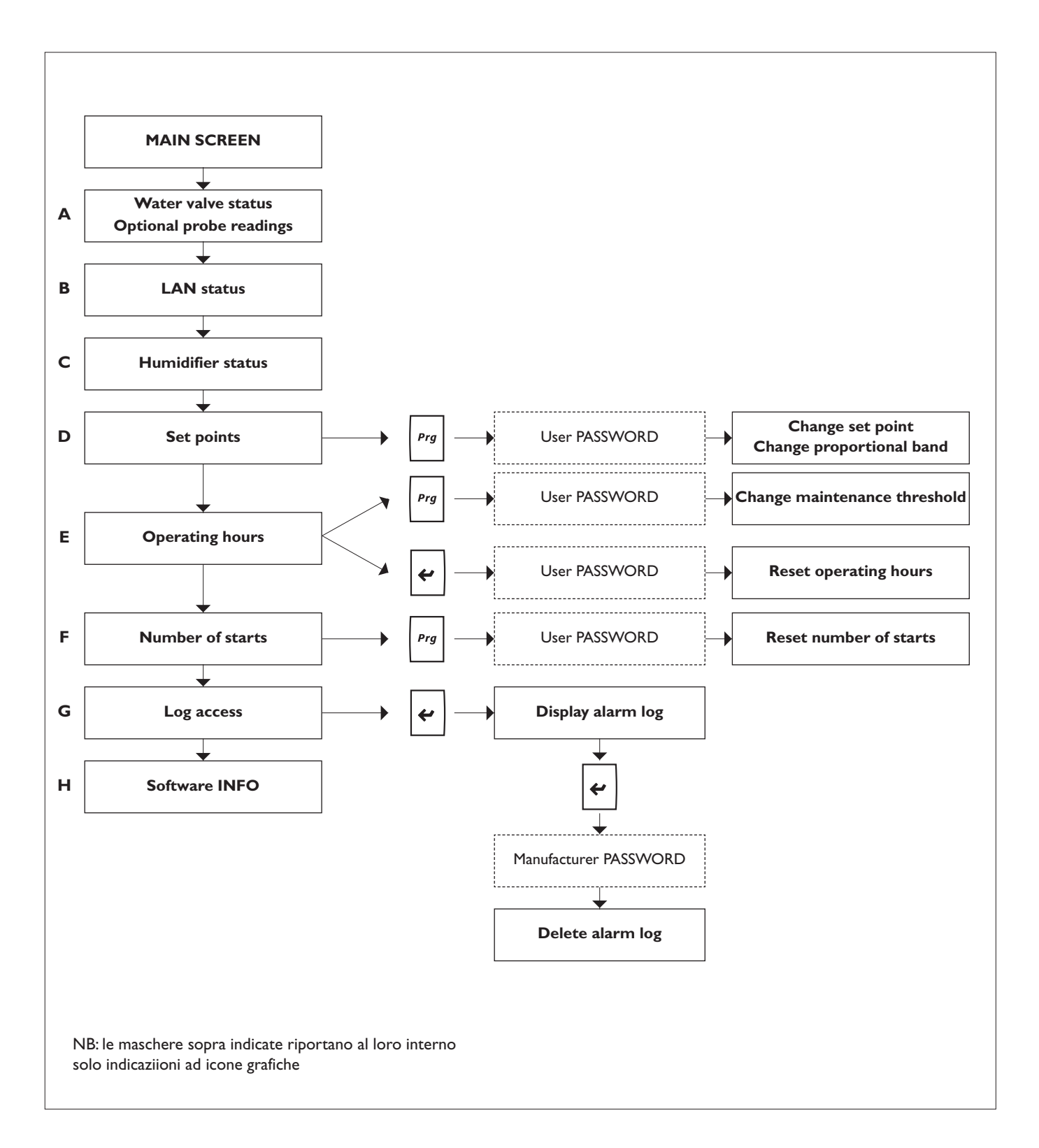

#### **SCREENS FOR SETTING THE PARAMETERS**

Starting from the main screen, pressing the PRG button and entering the correct password accesses a menu used to set all the other parameters that are not available on the status screens, as described in the previous paragraph. Two passwords can be entered:

- User password: accesses the user parameters, that is, the parameters considered as being useful and easy to understand for the user;
- M**anufacturer password:** accesses all the parameters, that is, both the user parameters and the manufacturer parameters.

The complete menu items are as follows:

#### **I** SETUP ↓ (alarms setting):

this menu is used to set the thresholds for the limit alarms (high and low ambient temperature, high and low ambient relative humidity, high water temperature), the delays for some alarms, the type of reset (automatic or manual) for some alarms, and the addresses of the alarm digital outputs available on the controller;

### **L SETUP (LAN/serial/modem):**

(user password)

this menu is used to configure the local network (LAN) and set all the corresponding parameters, as well as the serial communication parameters;

#### **M** SETUP  $\leftarrow$  (control settings):

(manufacturer password)

this menu is used to manually control all the devices on the unit, disabling normal automatic control;

#### **N SETUP**  $\bigcirc$  (clock setup) :

(user password)

this menu is used to set the current time and date, if the clock board is fitted;

#### **O** TEST/ **(b)** (test/manual control):

#### (manufacturer password)

settings that involve the configuration of the unit, that is, the devices, probes and sensors on the unit; : it is also possibile to check the status of each single contact ( INPUT & OUTPUT) of the main board;

#### **P SETUP (unit configuration):**

(manufacturer password)

this menu is used to modify some critical parameters that are part of the control algorithm inside the control system;

#### **Q DEFAULT SETUP:**

(manufacturer password)

this menu is used to restore the default parameter values; important: this operation also deletes the alarm log (this can also be deleted on the screen displaying the log, as indicated on the display and after entering the second level password), while it does not cancel the basic configuration of the unit.

#### **SCREENS "I"**

#### **Screen "I1"**

Used to modify alarms limits for: ambient temperature, ambient humidity & chillet water temperature.

#### **Screen "I2"**

Used to modify the alarms delay and in particular:

- Air flow alarm delay after fans starting
- Ambient temperature & Humidity alarm limits delay
- Air Filters alarm delay
- Low Pressare alarm delay after compressor starting

#### **Screen "I3"**

Used to set kind of RESET: Automatic or Manual (only for alarms where it's allowed by manufacture)

#### **Screen "I4"**

Used to set STATUS of alarms contact

#### **Screens "I5","I6"**

Used to address the the alarm contact, type A or B.

#### **SCREENS "L"**

#### **Screen "L1"**

Used to set all parameters of LAN connection like:

- Number of units in LAN
- Temp. and Humidity averange value mode activated
- Abilitation of Stand by unit
- Rotation cycle time
- Number of Stand by unit (max 2 in case we have more than 4 units connected)
- Activation of Stand by unit for overcoming limits by Master unit.

#### **Screen "L2"**

Used to modify regulation set-points on Stand by unit, is function has been activated on screen L1

#### **Screen "L3"**

Used to modify all settings related to the serial connections.

#### **SCREENS "M"**

#### **Screen "M1"**

Used to set advanced parameters for temperature and humidity control like:

- delay at start up after power back from failure
- Integral time
- Abilitation of air delivery sensor (when optino is required) and relative set points.

#### **Screen "M2"**

Used to adjust the value read by Temp. sensors.

#### **Screen "M3"**

Used to modify the PASSWORD.

#### **SCREENS "N"**

**Screen "N1"** Used for clock settings

#### **SCREENS "O"**

#### **Screen "O1" & "O2"**

Used to activate manually the unit and also each single componenets installed on it.

#### **Screen "O3" & "O4"**

Used to check all contact available on board

#### **SCREENS "P"**

These screens are of foundamental importance for the right unit functionig. Keep strong attention before to modify them, and eventually keep in contact with the manufacturer.

Any wrong use of this screens will make immediately decline any warranty responsibility from the manufacturer.

#### **Screen "P1"**

Used to set the main importat/foundamental features of each unit

#### **Screen "P2"**

Used to set eventually optional sensors

#### **Screen "P3"**

Used to set the Remote ON-OFF via el. Contact and the time costants values for water valves 3 points.

#### **Screen "P4"**

Used to modify parameters related to Electronic backward curved EC Fans, like:

- Standard speed
- Energy saving speed when uniti s not in regulation.

#### Screen "P5"

Used to modify parameters related to Electronic backward curved EC Fans, when it is related to 3 way chilled water valve.Then this is screen is availavle only for AC\* (chilled water unit).

#### **Screen "P6"**

Used to activate the Emergency Mode: when the dedicated contact on the board activate the Emergency mode, only the components reported inside this screen remain in ON, in order to save energy.

#### **Screen "P7"**

Used to modify and set Humidifier parameters.

#### **Screen "P8"**

Used to temporary disabling the Humidifier in order to provide its maintenance or replacement.

#### **SETTING PARAMETERS SCREENS**

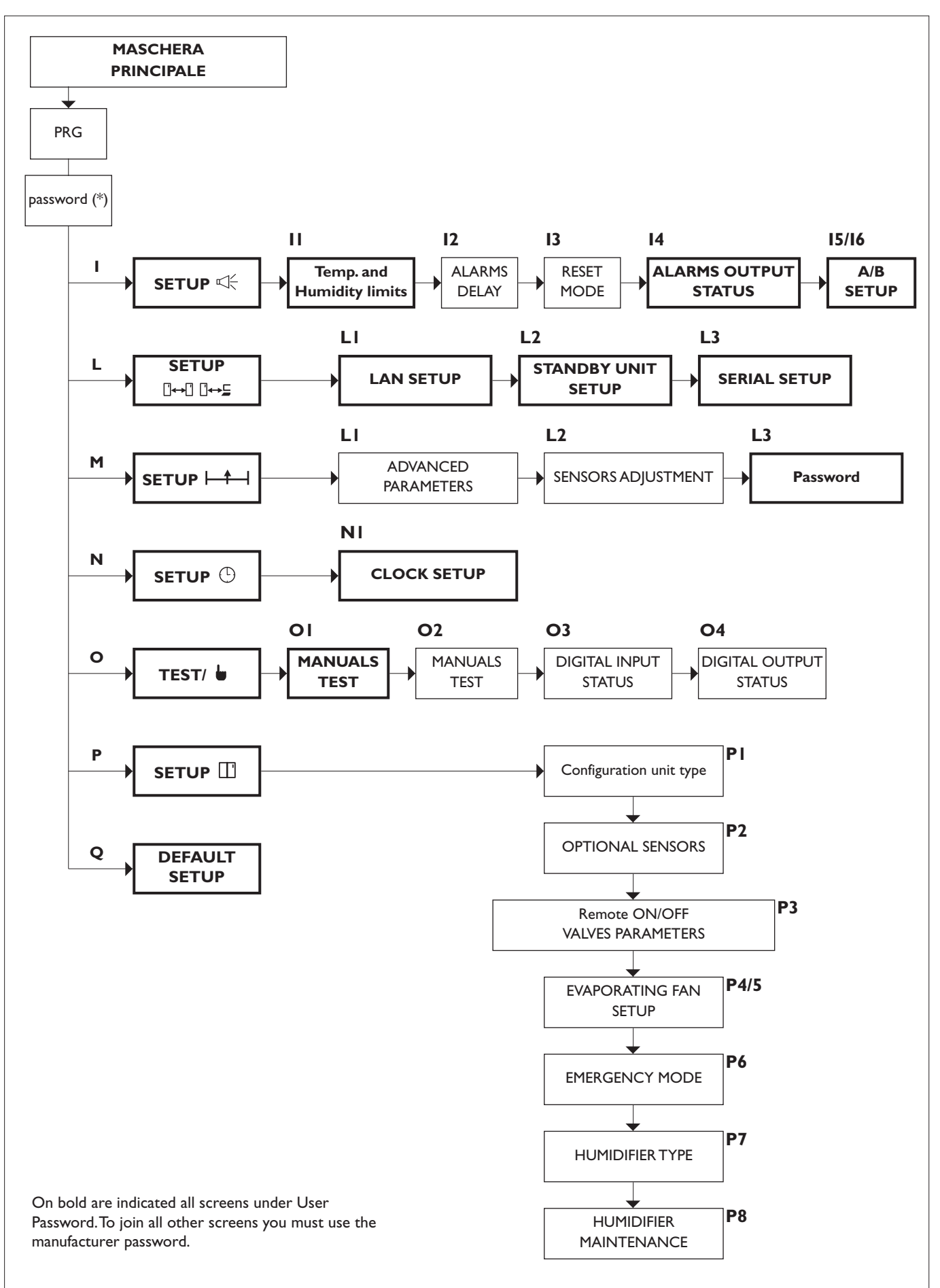

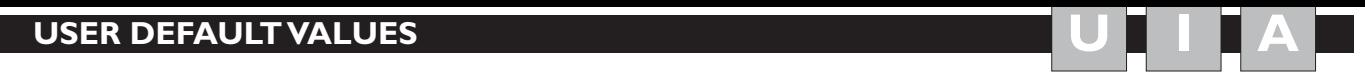

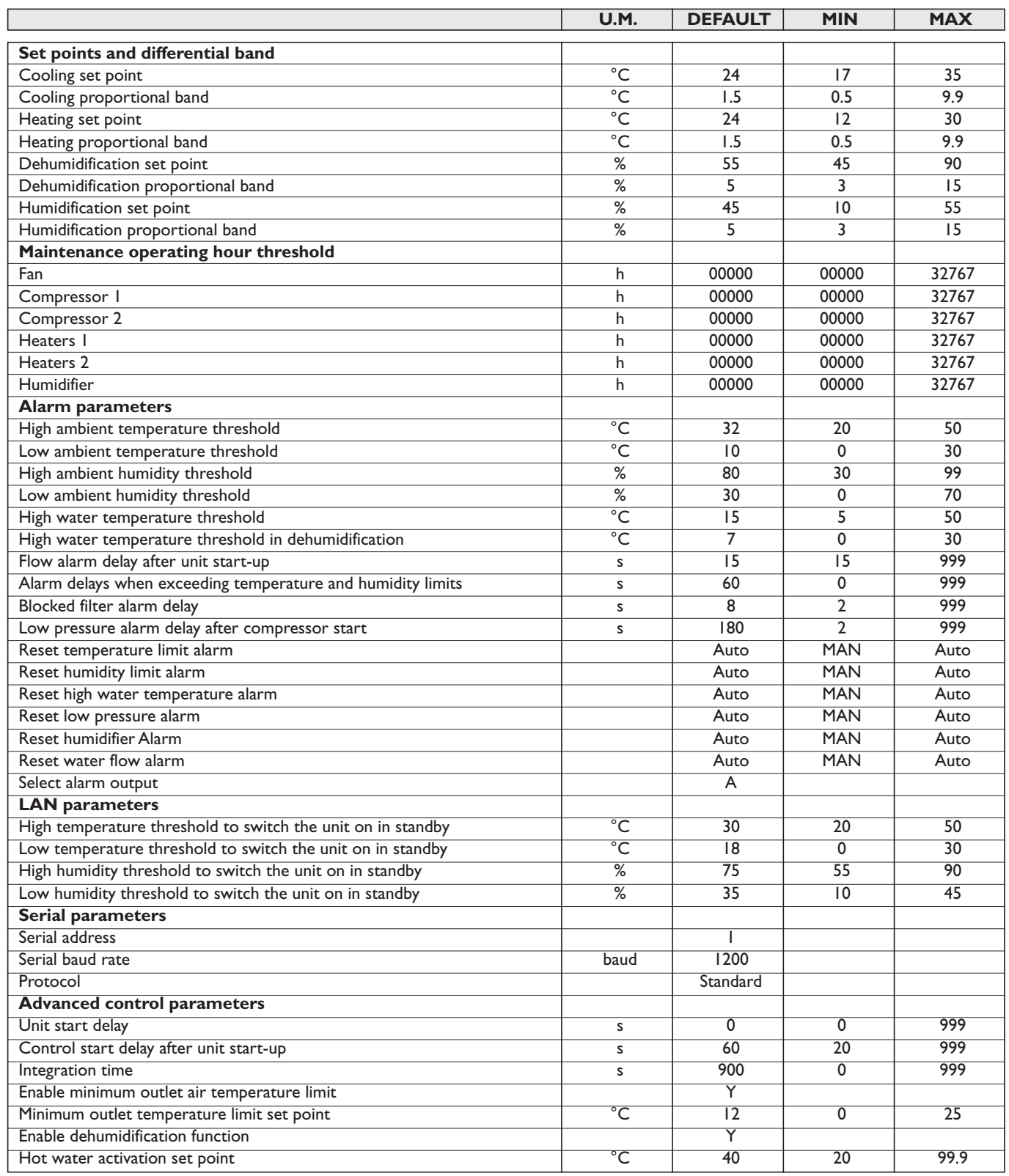

## **AMBIENT TEMPERATURE CONTROL DIAGRAMS U I A**

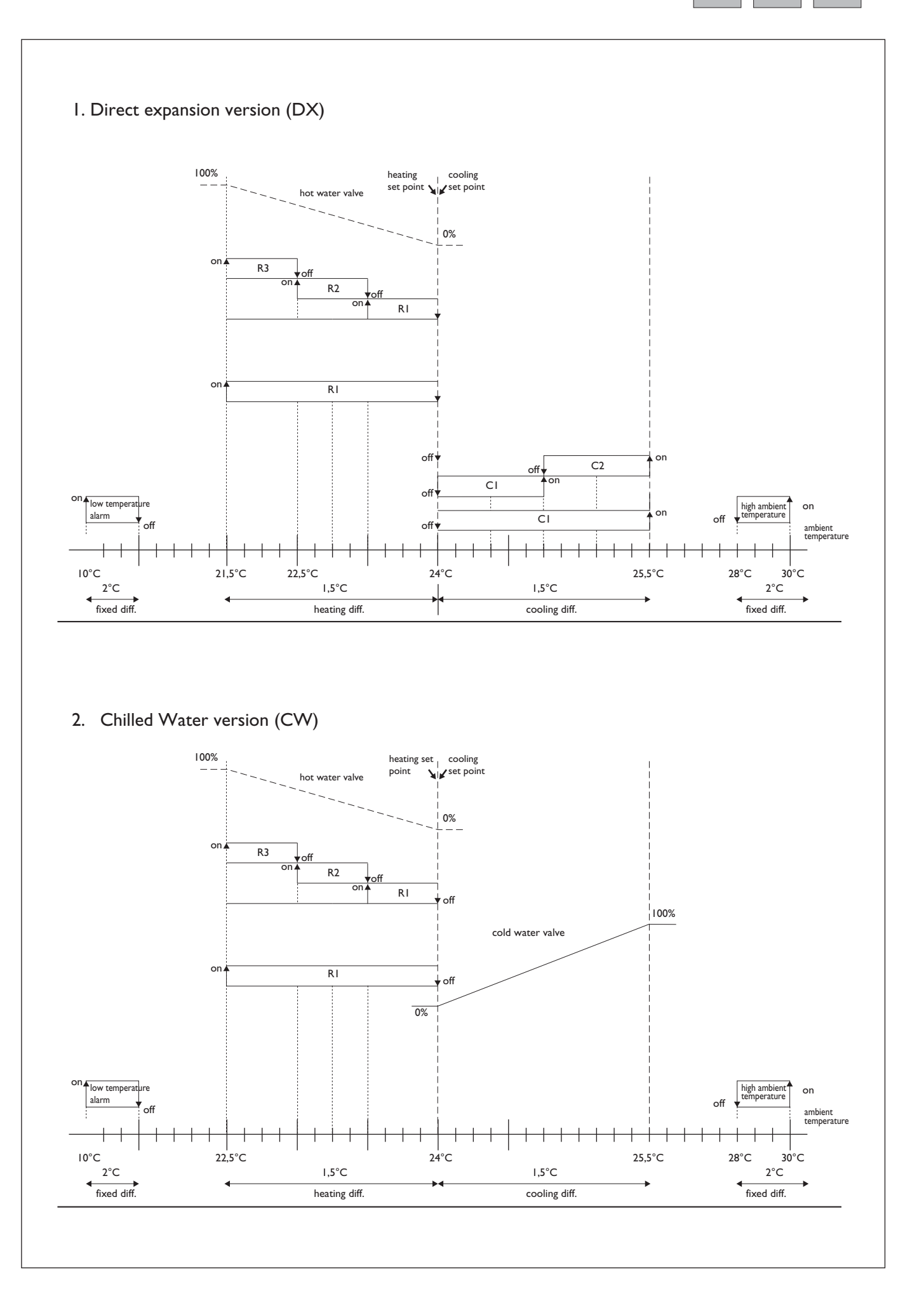

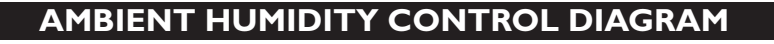

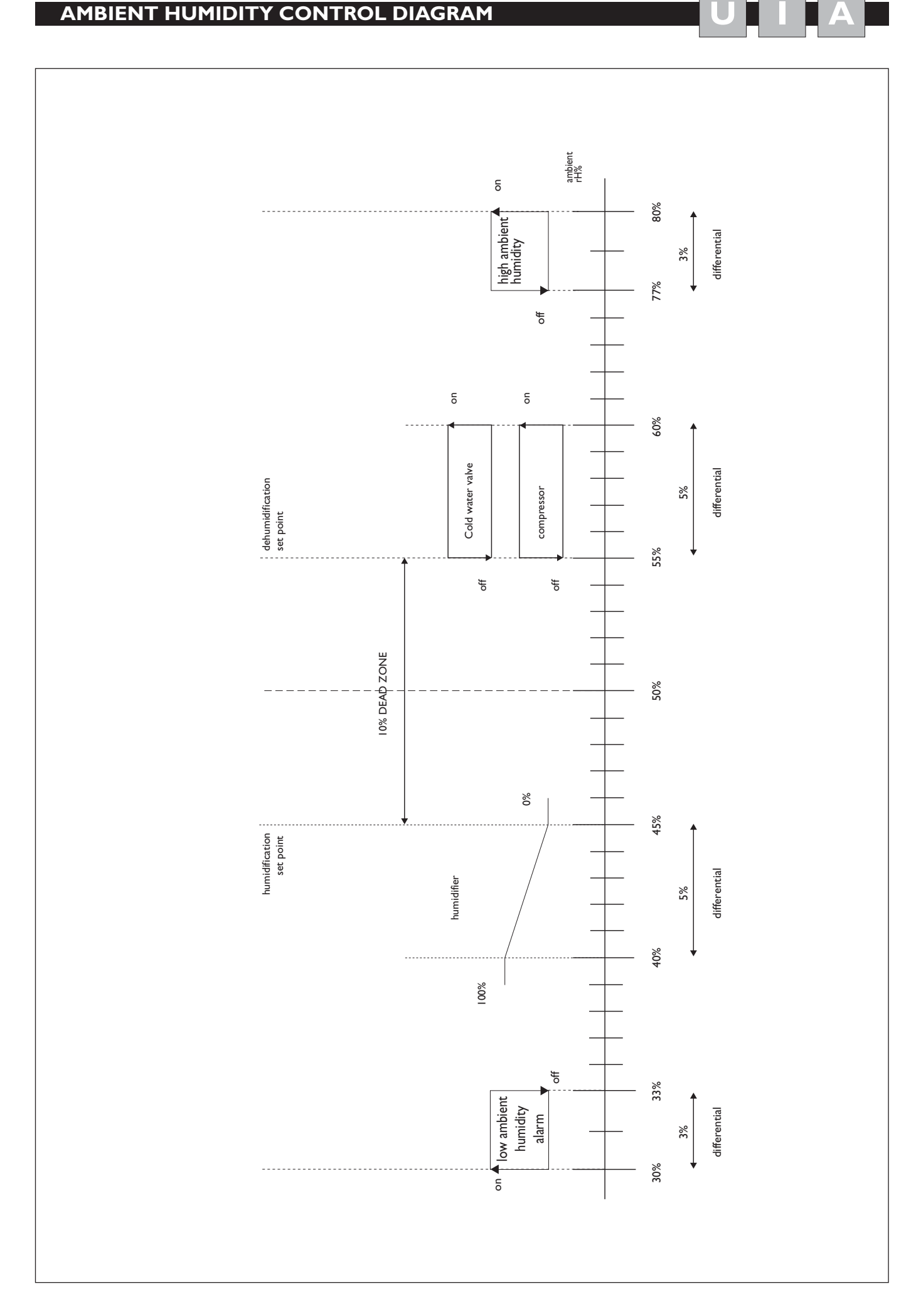

**U**

П

**A**

### **GENERAL INFORMATION AND DEFINITIONS**

- **1** The local network connection is used to manage the operation of a series of air-conditioners operating inside the same environment, or a series of liquid chillers connected in parallel in the same installation.
- **2** The max number of units that can be connected is 10.
- **3** The maximum extension of the network connections is **500 metres.**
- **4** All the units connected in the network must have the same version of the program installed in the flash memory on the board.
- **5** A terminal can be configured as "private" or "shared":
	- **a private terminal** can display the operating status only of the unit it is connected to via telephone cable;
	- **a shared terminal** can display the operating status of all the units connected in the network.
- **6** Each board can "talk" to a maximum of 3 terminals; in common applications, generally no more than two are used: one fitted on the unit and another optional remote terminal configured as share terminal.

The priority on the remote share terminal is always the display of the alarms, even if when the alarm is activated the terminal is displaying the parameters from another unit.

- **7** To be able to communicate over a local network, the units must be configured so as to be able to send the other units the required information for correct operation.
- In this regard, the first step involves assigning a progressive number to the different units (1, 2, 3,…10) and then correctly setting the addresses of the various terminals and LAN boards, and making the electrical connections, step-by-step, as described in the following paragraphs.

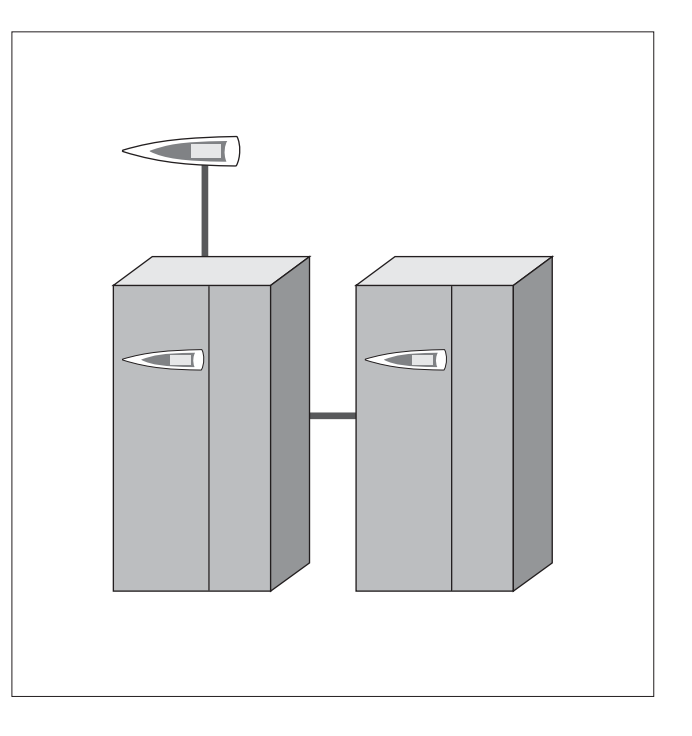

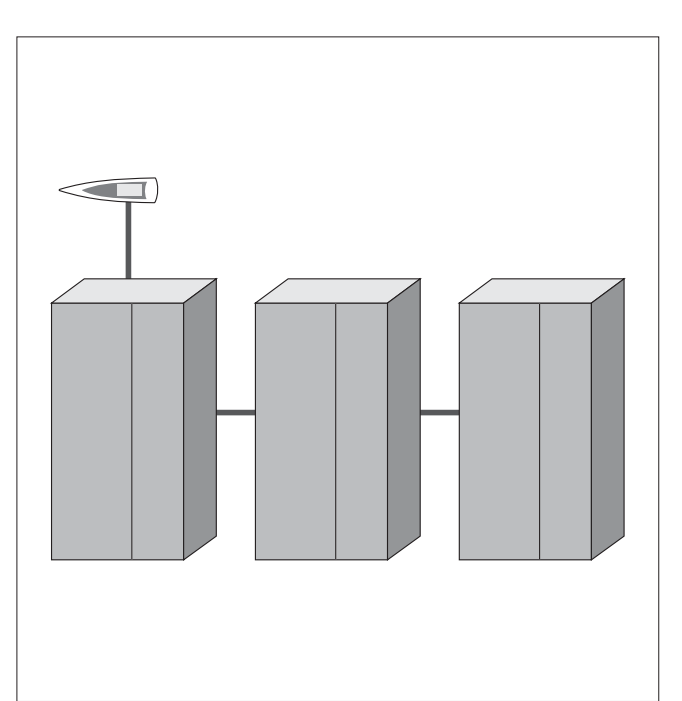

### **MOST COMMON CONFIGURATIONS**

#### **1 Up to 10 units connected in the network with just one remote share terminal**

In this configuration, a power failure on the first unit will cause the terminal to shutdown, and therefore the information corresponding to the units in the network can no longer be read. Nonetheless, the other units in the network would continue to operate normally.

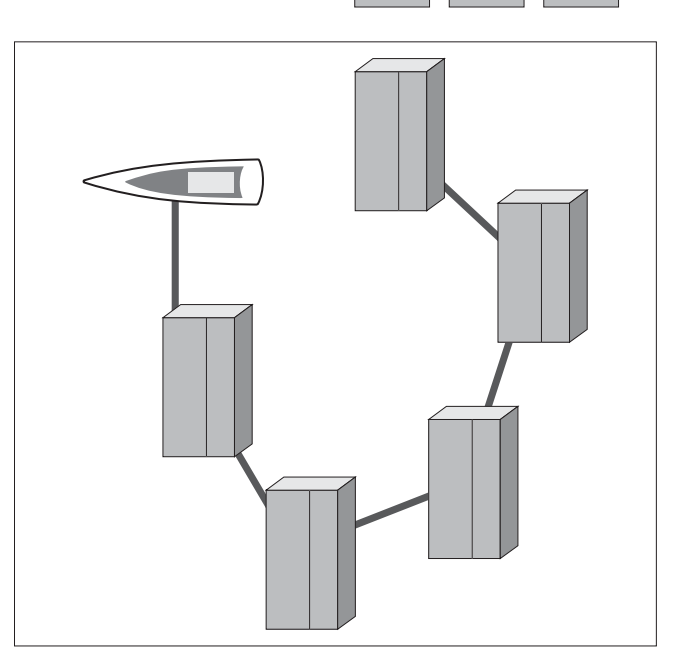

**2 Up to 10 units, each with its own terminal**

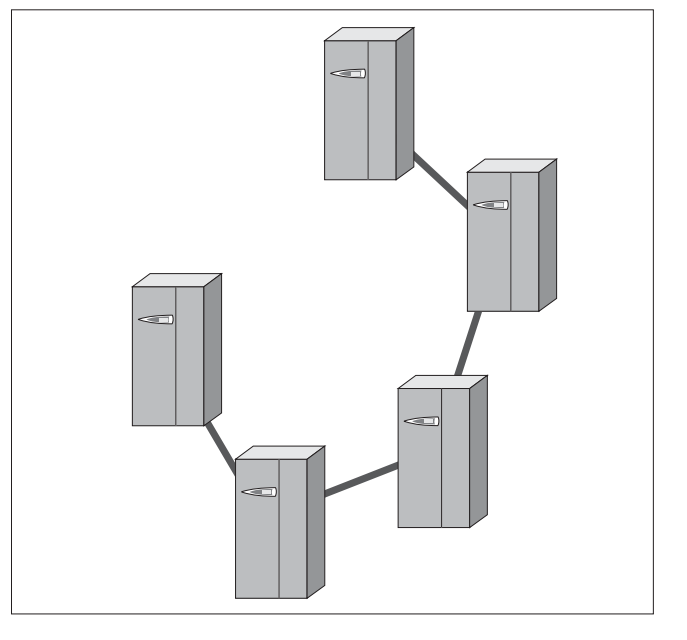

**3 Up to 10 units, each with own terminal, with just one shared remote terminal**

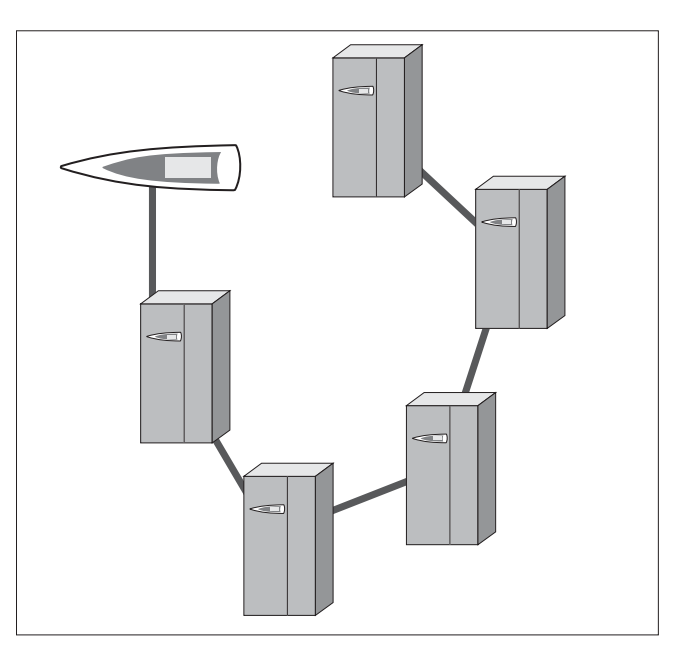

### **ELECTRICAL CONNECTIONS**

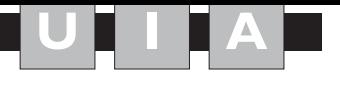

The electrical connections must be completed when the units are off and disconnected from the power supply.

The network can have different configurations, according to the maximum distance of the connections between the boards and the remote terminal; for the connections between the remote terminal and the main board, a 'T' shunt may be required, as shown in the drawing.

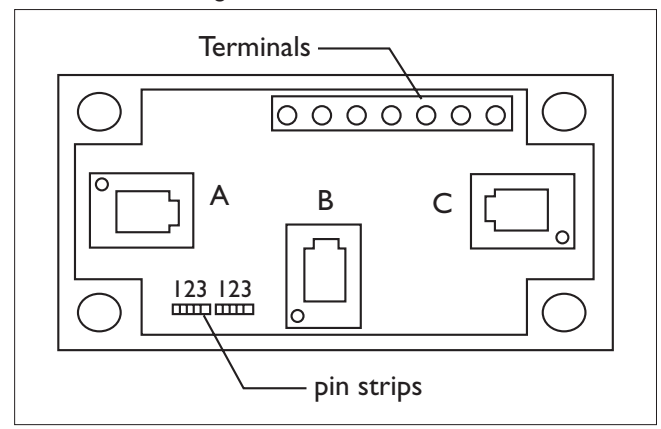

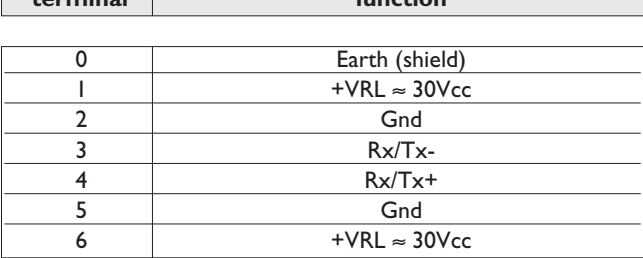

**terminal function**

**CONNECTION BETWEEN PC01 BOARDS** 

If both the jumpers are installed between 2 and 3 the flow of current is interrupted between the connectors separated by the dashed line.

If power is required on all the connectors, both the jumpers must be installed between 1 and 2.

Terminal 0 is an auxiliary terminal and can be used to earth the shield of the cable; the 'T' shunt must in any case be connected to a metallic part of the unit that is already earthed.

#### **MAXIMUM DISTANCE BETWEEN THE TERMINAL AND THE BOARD**

- **1** For local terminals the connection to the main board is already made using a 3-pair cable and 6-pin telephone connector. The length of this cable generally does not exceed 3 metres.
- **2** The remote terminals can be connected to the main board using the type of telephone cable described in point 1, with a maximum distance of 50 metres.
- **3** For greater distances, up to a maximum of 200 metres, a shielded cable must be used (six lead cable with shield and twisted pairs, AWG24, resistance < 80 ohm/M). The cable may have 3 or 2 pairs, depending on whether the power needs to be supplied to the terminals. The cable is not supplied by CLI-MAVENETA HOME SYSTEM s.r.l.

AWG 24 cables with two twisted pairs plus shield, such as the Belden 8723 or 8102, and AWG 24 cables with three twisted pairs plus shield, Belden 8103 or similar, are recommended.

#### In this configuration, the local terminal is already connected to the main board using a telephone cable.

To complete the network wiring, the control boards should be connected in parallel using a shielded cable and with terminal J11 as the reference, as shown in the figure.

**IMPORTANT:** the polarity of the network must be observed: The RX/TX+ on one board must be connected to the RX/TX+ on the other boards; the same is true for RX/TX-.

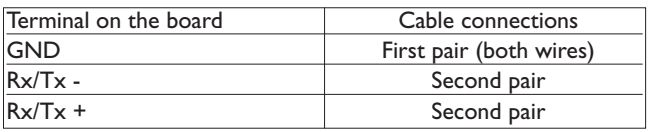

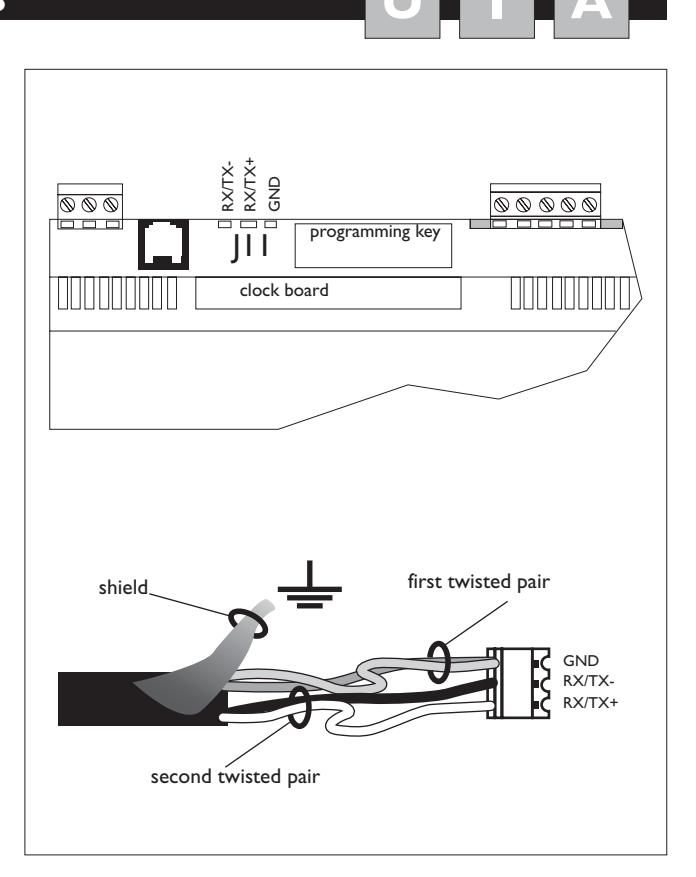

The shield on the shielded cable is earthed at a single point in the network.

Earthing the cable at different points in the network may cause control malfunctions.

The connection must be made, where possible, by fastening the cable with a metal clamp, as shown in the figure on the left.

Alternatively, use the twisted end of the shield, as long as the length of the earthed shield is a short as possible and a locking washer is used (figure on the right).

The following pages shows the diagrams for a series of boards connected to the network, powered by the transformers installed in the electrical panel for each unit.

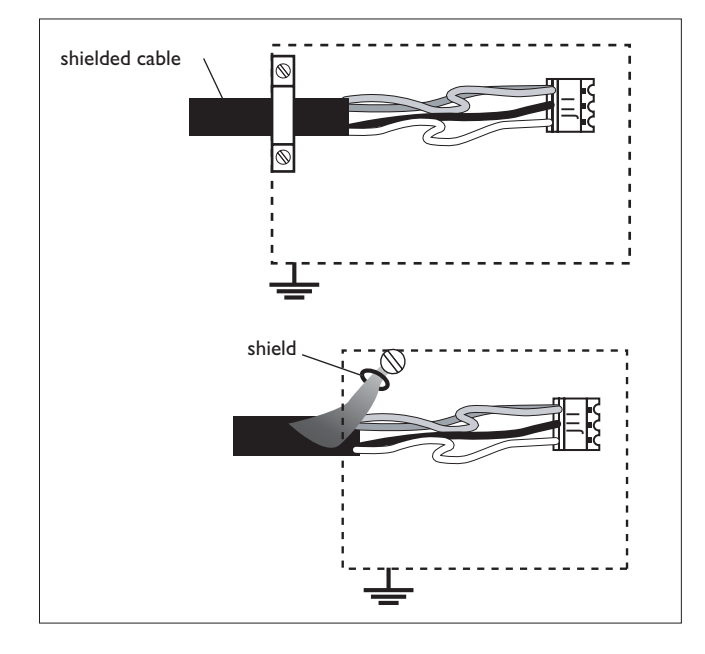

### **LAN CONNECTION BETWEEN 2 OR MORE UNITS**

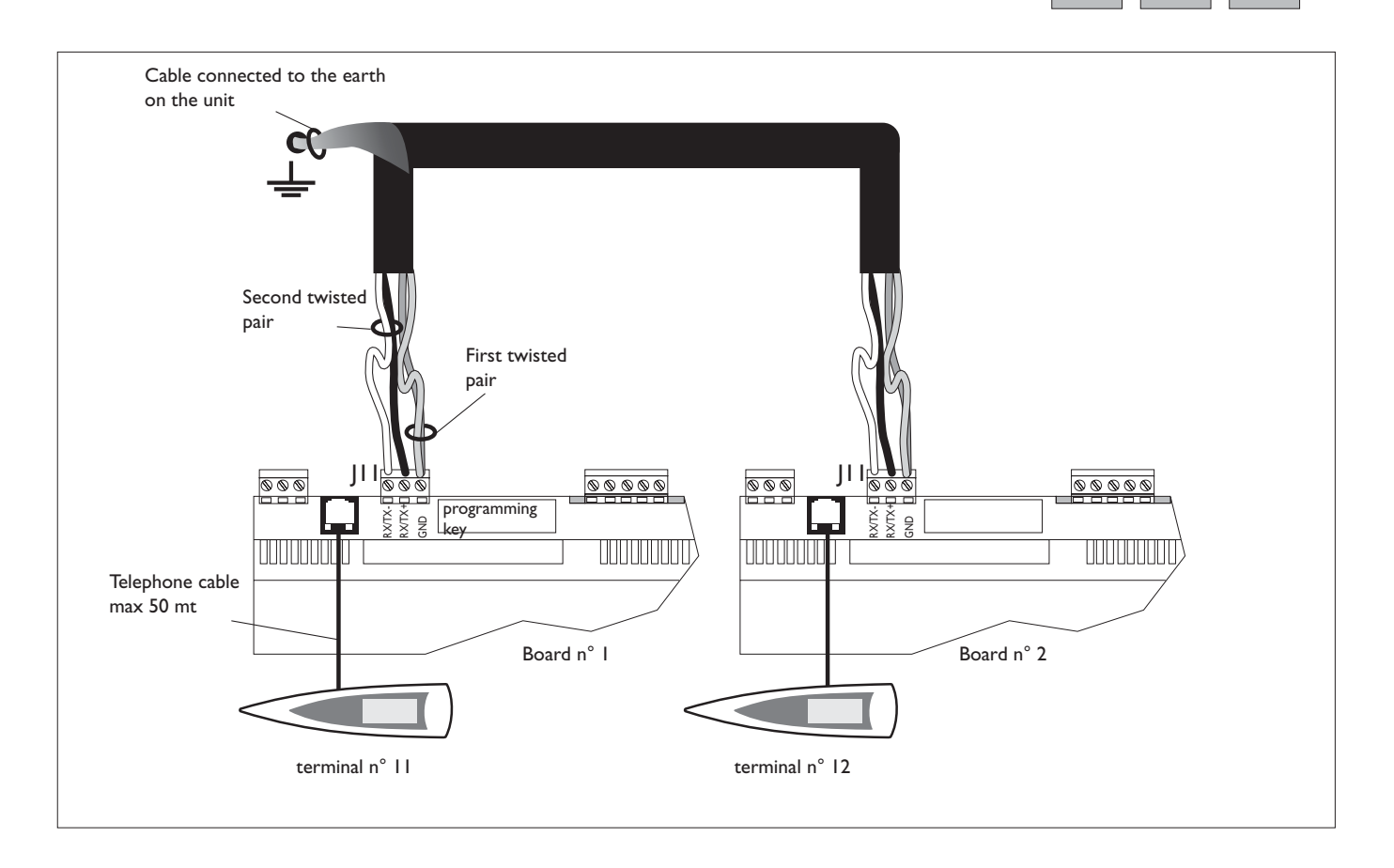

### **CONNECTION TO THE REMOTE TERMINAL FROM THE BOARD U I A**

#### **EXAMPLE OF CONNECTION TO THE REMOTE TER-MINAL POWERED BY THE BOARD**

This configuration requires:

- 1 the use of two 'T' shunts: one fitted on the unit and one near the remote terminal;
- 2 the use of the 3x2 shielded cable, so that the power to the remote terminal is also supplied by the board on unit 1, connected using the 'T' shunt;
- 3 near the terminal, insert the ferrite to reduce any electromagnetic disturbance.

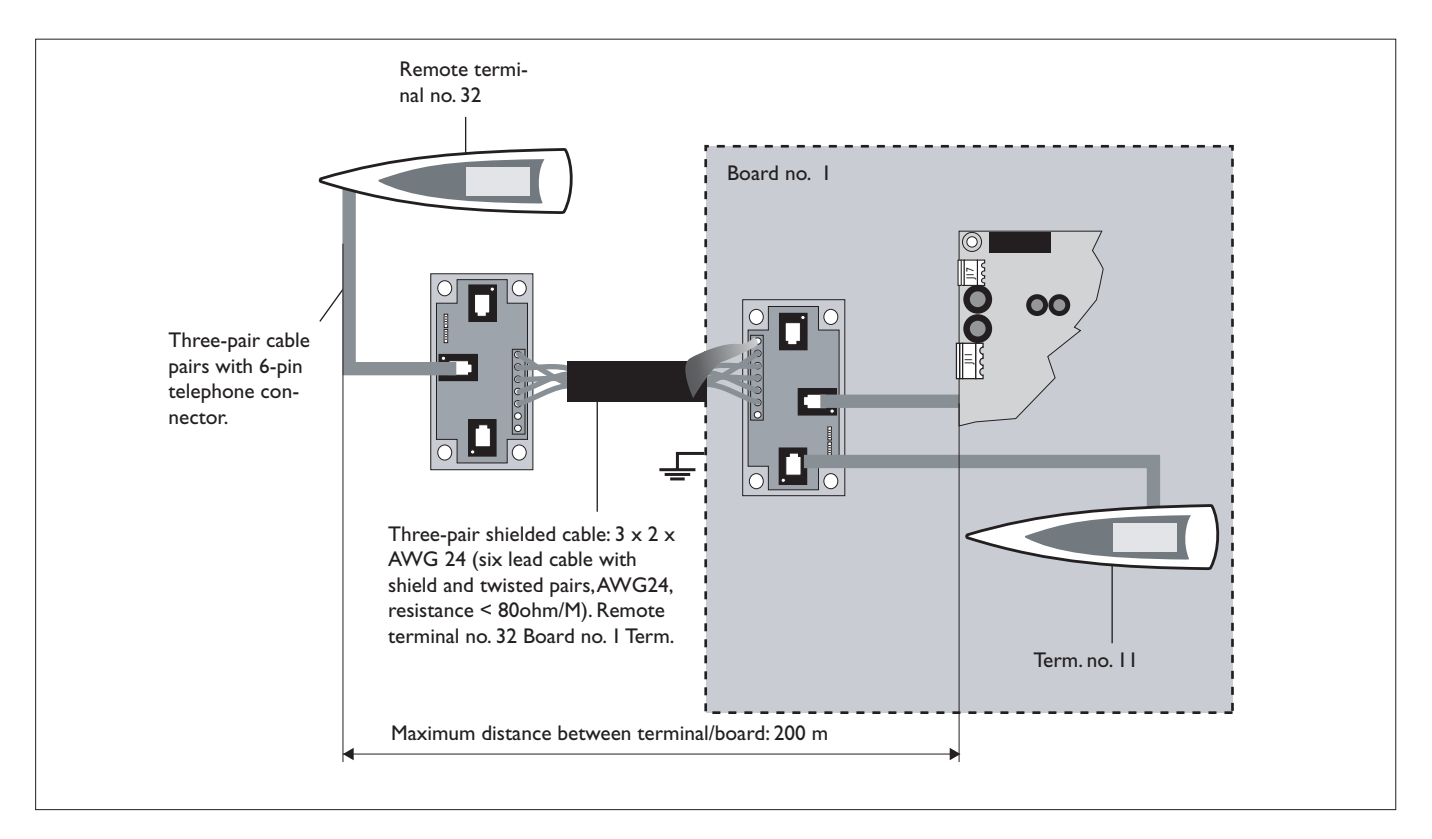

Connections for the 2 x 2 x AWG 24 CABLE (for connecting the remote terminal: without transferring the power supply)

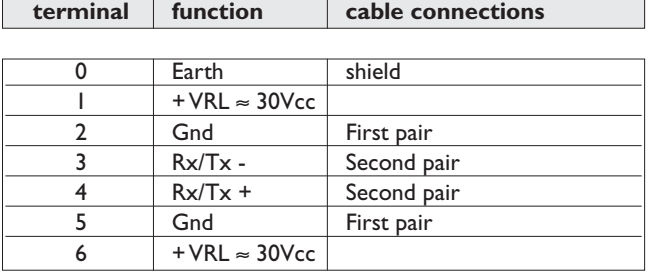

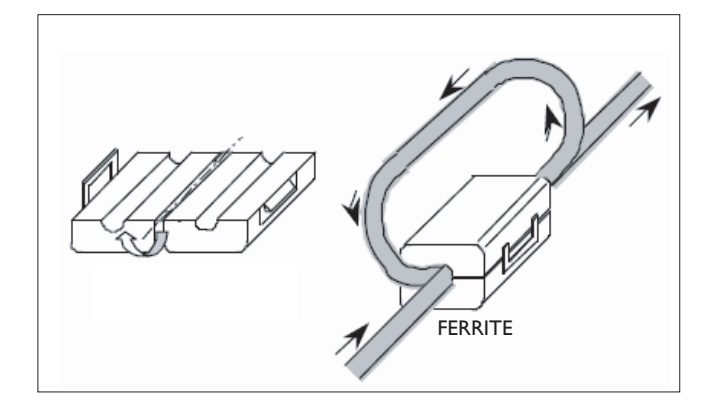

#### **SETTING THE LOCAL NETWORK ADDRESS ON THE EVOLUTION TERMINAL AND THE pCO1 BOARD**

Before setting the addresses, first check the LAN connection between the boards, the connection to the remote or shared terminal, and the power supply connections to the unit.

The terminal address can be set only after having connected it to the power supply using the RJ11 telephone connector.

To enter configuration mode, press the UP ENTER DOWN buttons together (featured on all versions) for at least 5 seconds; the screen shown in Fig. 1 will be displayed, with the cursor flashing in the top left corner:

- To set the address of the terminal (display address setting), press the ENTER button once: the cursor will move to the address field (nn).
- Use the UP and DOWN buttons to select the desired value, and confirm by pressing ENTER again.
- If the value selected is different from the one saved previously, the screen shown in Fig. 2 will be displayed and the new value will be saved to the permanent memory on the display.

If the field nn is set to 0, the terminal will communicate with the pCO1 board using the "point-to-point" protocol (not pLAN), and the field XX will not be displayed, as it no longer has meaning.

Display address

setting.........:nn

**fig. 1** I/O Board address:xx

### Display address changed

#### **pCO1: assigning the list of private and shared terminals**

Subsequently, to modify the list of terminals associated with each individual pCO1 board, proceed as follows:

- enter configuration mode by pressing UP ENTER DOWN, as described in the previous paragraph;
- press the ENTER button until the cursor reaches the field XX (I/O board address) Fig. 1;
- use the UP and DOWN buttons to select the address of the desired pCO1 board. The values available correspond to the pC01 boards that are effectively on line. If the pLAN network is not working correctly, or no pCO1 board is available, the field cannot be modified and will show "-";
- pressing the button once again displays the sequence of screens shown in Fig. 3;
- again the ENTER button moves the cursor from one field to the next, and the UP and DOWN buttons change the value of the current field.

The field P:xx shows the address of the selected board; in the example in Fig. 3, P12 has been selected.

To exit the configuration procedure and save the data, select the field "OK ?", set Yes and confirm by pressing ENTER.

The fields in the "Adr" column represent the addresses of the terminals associated with the pCO1 board with address 12, while the Priv/Shared column indicates the type of terminal.

Important: the EVOLUTION terminals cannot be configured as "Sp" (shared printer), as they have no printer output.

If the terminal remains inactive (no button is pressed) for more than 30 seconds, it automatically exits the configuration procedure without saving any changes.

#### **Assigning the List of Private and Shared Terminals**

Terminal Config Press ENTER to continue

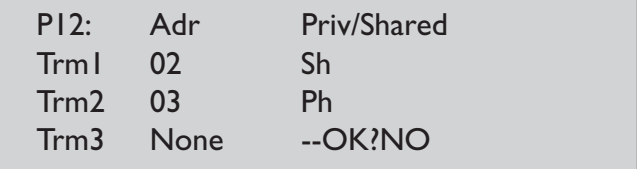

**fig. 3**

#### **LAN ADDRESS OF THE pCO1 BOARD**

- The address of the boards is set as described below:
- 1 Disconnect the power supply from the board UPC1m;
- 2 Remove the J11 connector (Rx/Tx-, Rx/Tx+, GND);
- 3 Connect the board on unit no. 1 to a user terminal with address  $= 0$ ;
- 4 Power-up the board and at the same time hold the ALARM and UP buttons until the following screen is displayed:

SELF TESTING PLEASE WAIT

and then

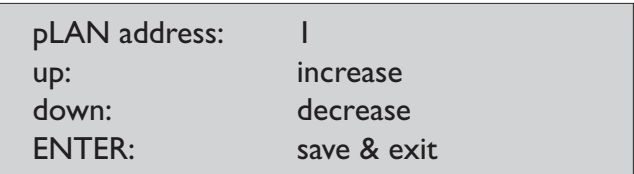

5 Press the ENTER button to accept the address of the board proposed on the display, or alternatively the UP and DOWN buttons to modify the value: set "pLAN address: 1" on unit no. 1.

(NOTE: if no button is pressed for 15 seconds, the screen disappears, and the procedure needs to be repeated from point 1.).

- 6 Confirm by pressing ENTER;
- 7 Disconnect the power supply;
- 8 Repeat the procedure from point 1 to point 4 for unit no. 2. and set "pLAN address: 2 ";

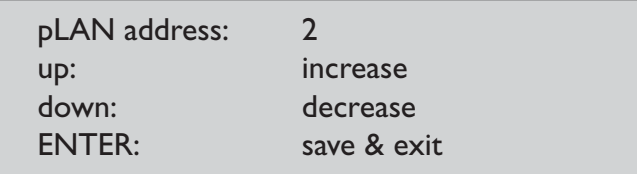

9 Replace the J11 connectors (Rx/Tx-, Rx/Tx+, GND) on the boards. 10 Repeat the procedure from point 1 to point 4 for the other units.

#### **TABLE OF TERMINAL ADDRESSES AND LAN BOARD ADDRESSES**

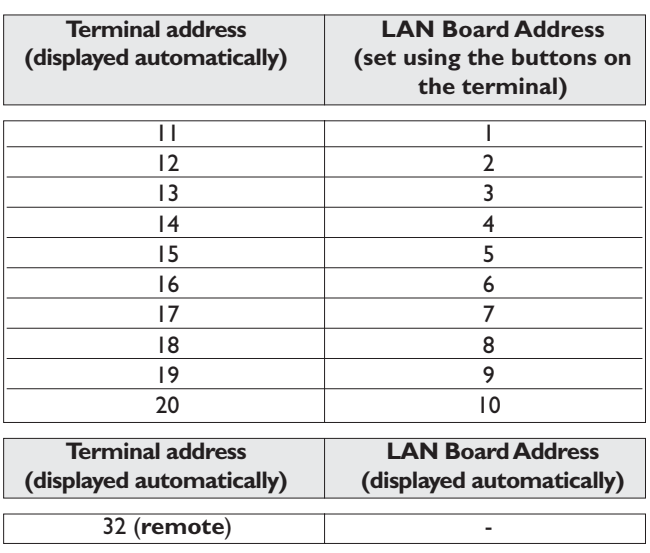

Fig. 1 represents a network made up of 4 units, each with its own local user terminal and with a shared remote user terminal (32) that displays the information for unit 1.

To move from one unit to the next, in sequence (1>2>3>4>no….. ), simply press **ESC + DOWN.**

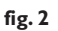

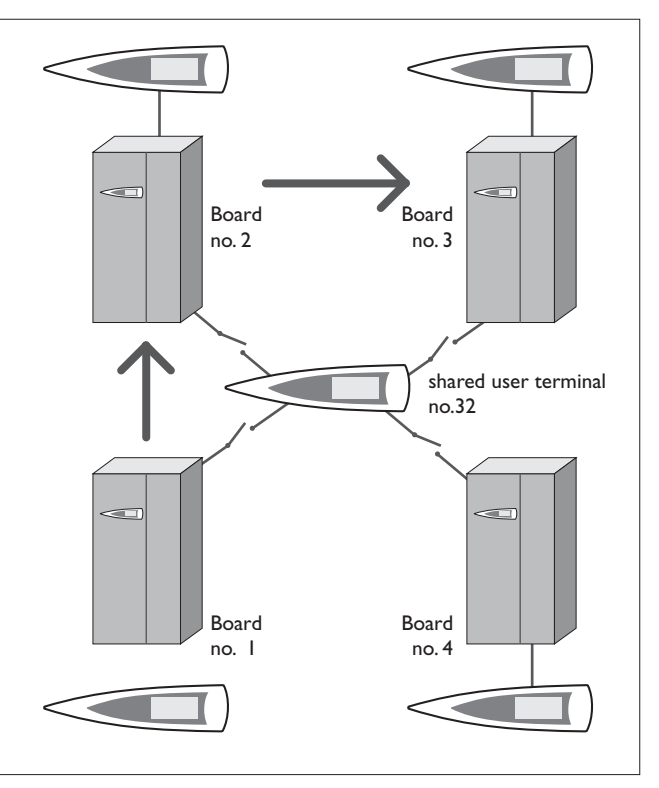

### **DISPLAYING THE NETWORK FROM THE TERMINAL**

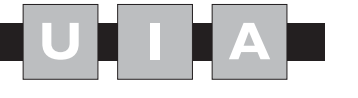

From any terminal in the network, holding the UP + ENTER + DOWN buttons for at least 10 seconds, will display the << NetSTAT >> screen ( see Fig. 2).

The NetSTAT screen shows all the LAN boards and all the terminals connected in the network, including the shared remote terminal, with the corresponding addresses.

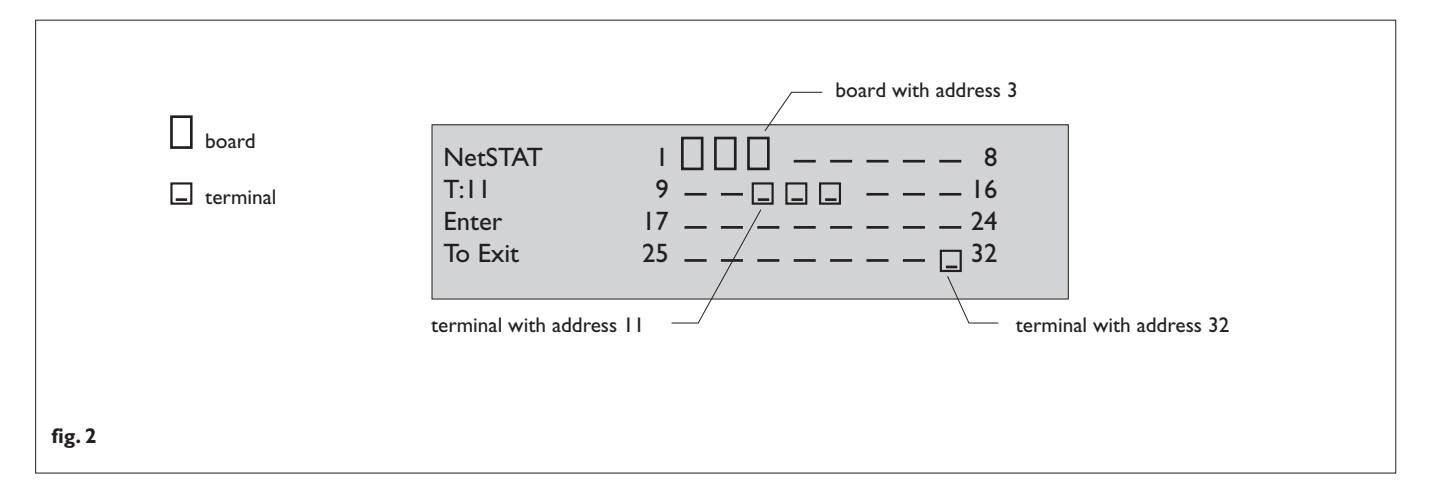

In the example, the network is made up of 3 LAN boards with addresses 1, 2, 3, and 4 user terminals with addresses 11, 12, 13 and 32.

### **TROUBLESHOOTING U I A**

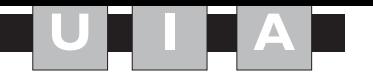

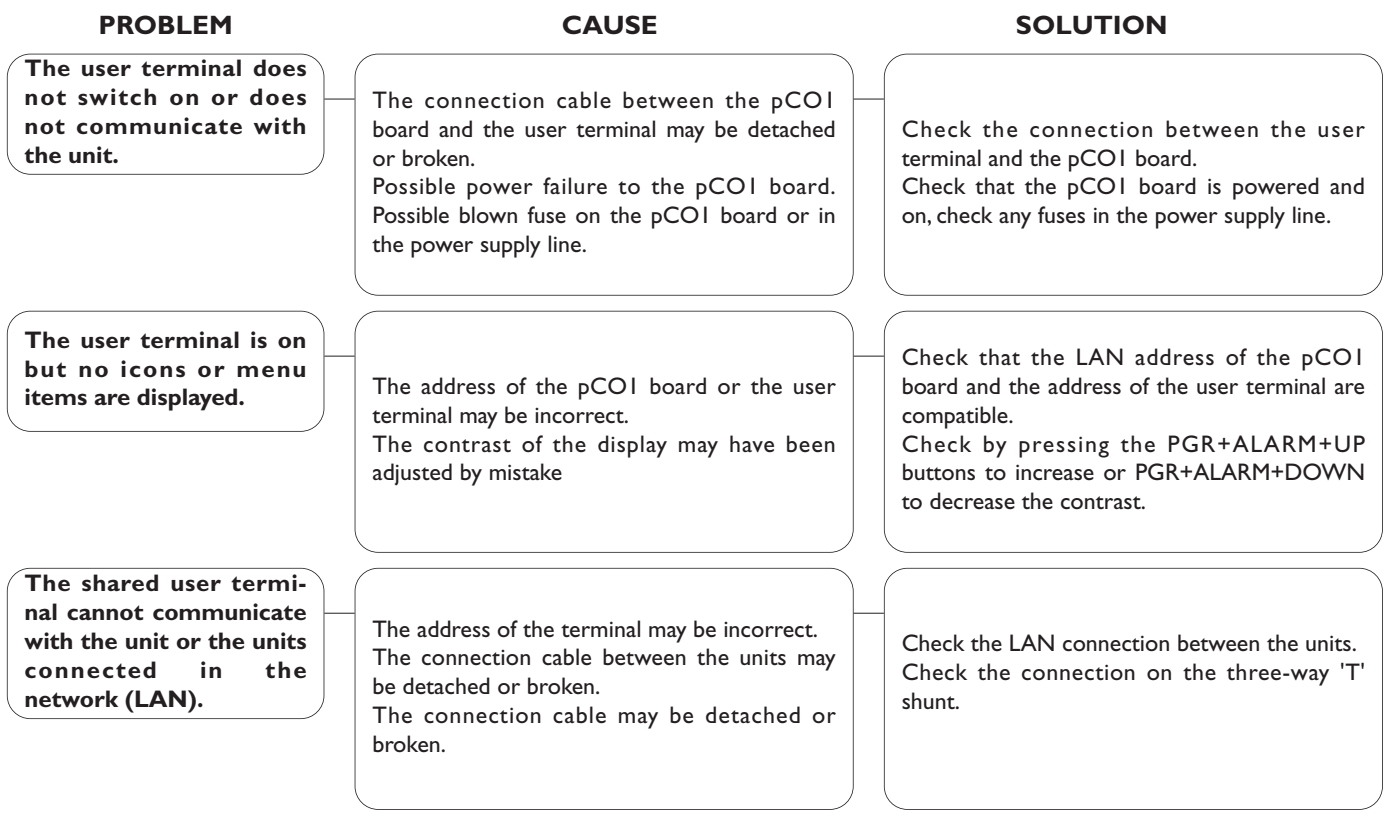

If after having checked all the possible causes of the problems described here the problem has not been resolved, contact your nearest service centre for further information on how to proceed and resolve the problem.

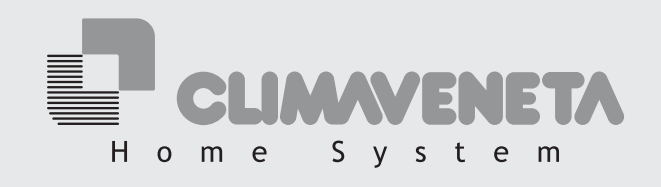

**Dé Longhi Group - Via L. Seitz, 47 - 31100 Treviso (Italia)**